## **堺D X診断 マニュアル**

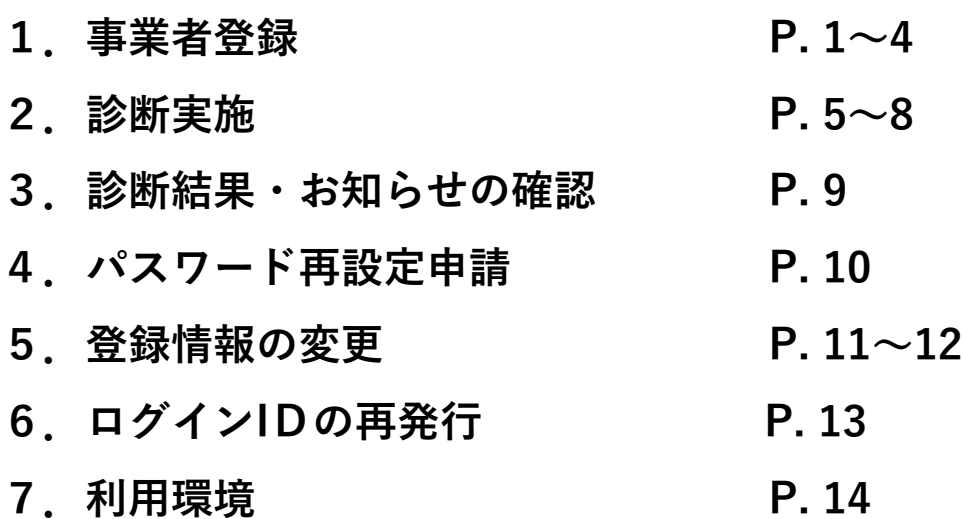

## **1.事業者登録(1)**

**\*以下を事前にご準備ください\***

- **・診断を実施される方のメールアドレス**
- **・13桁の法人番号(法人の場合)**

**以下のURL又は右のQRコードから診断サイトにアクセスしてください。**

**[https://sakaidxshindan.com](https://sakaidxshindan.com/)**

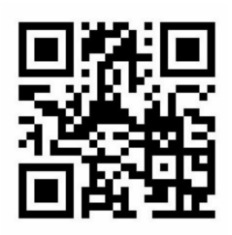

**診断サイトトップページの「堺DX診断をする(初めての方)」をクリックし、事業者登録申請を行ってください。** ※**既に事業者登録が完了している場合は、メールアドレスとパスワードを入力し、ログインしてください(本マ ニュアルP.5「診断実施」をご参照ください)。**

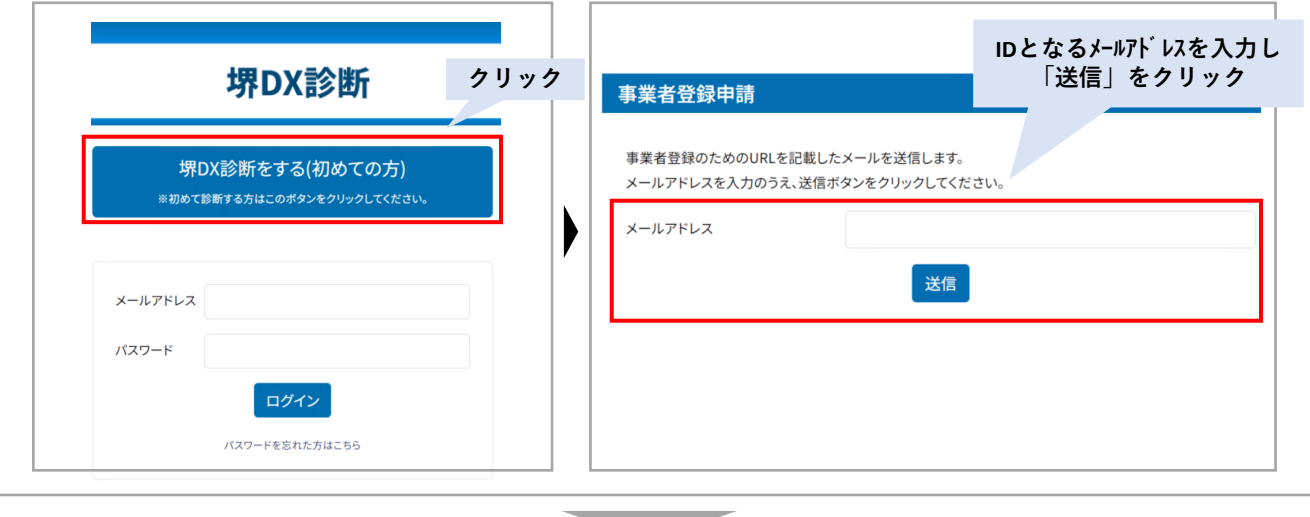

**入力したメールアドレス宛に以下の認証メールが届きます。 メール本文内のURLをクリックし、事業者登録を完了させてください。**

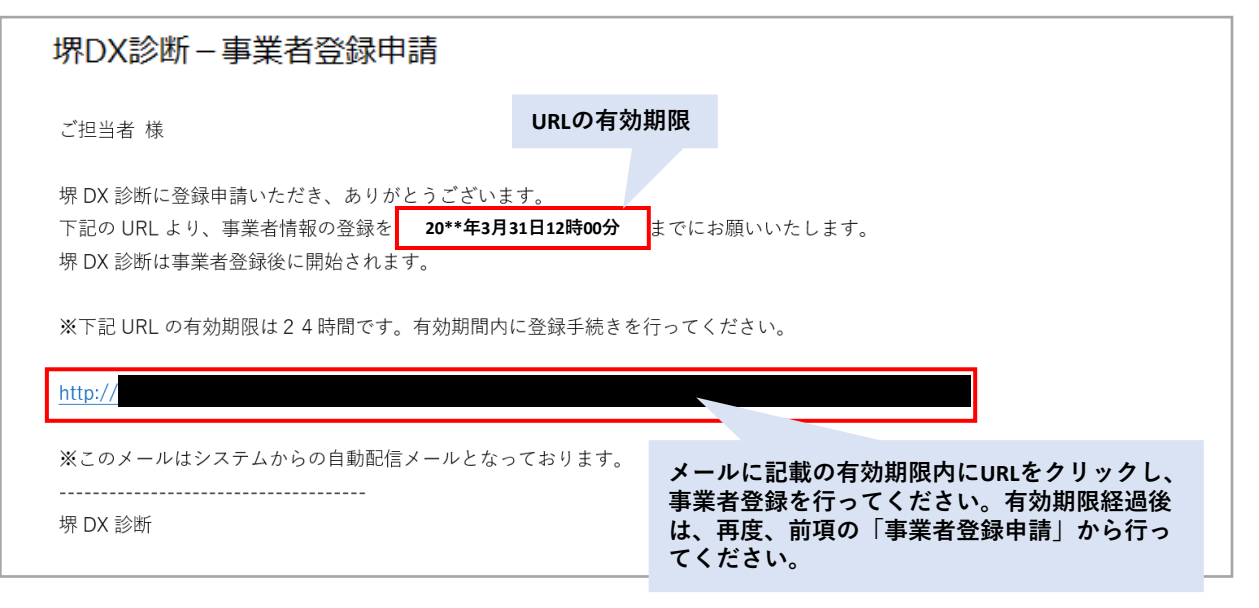

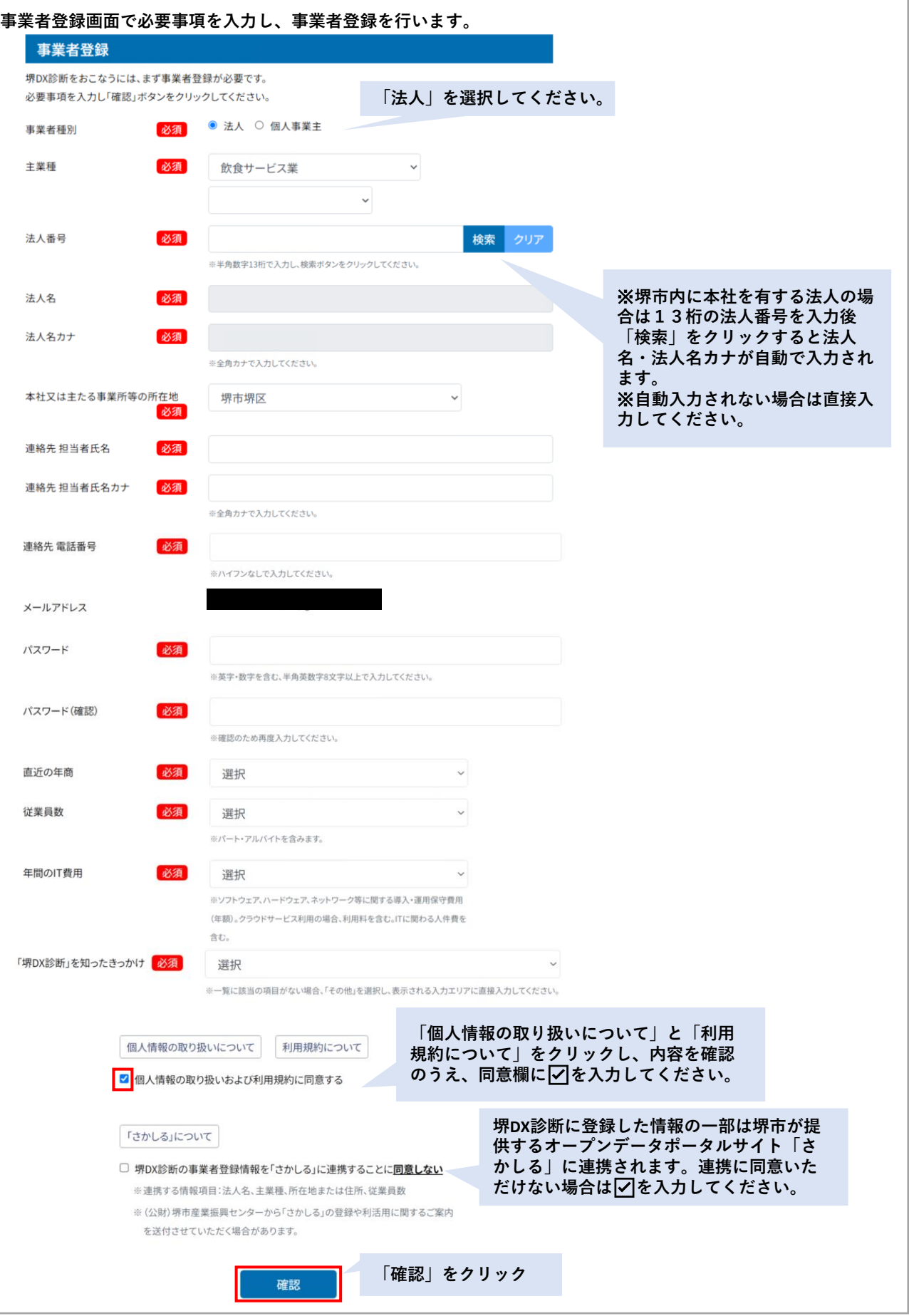

**入力内容の確認画面が表示されますので、確認後、登録してください。**

**事業者登録画面で必要事項を入力し、事業者登録を行います。**

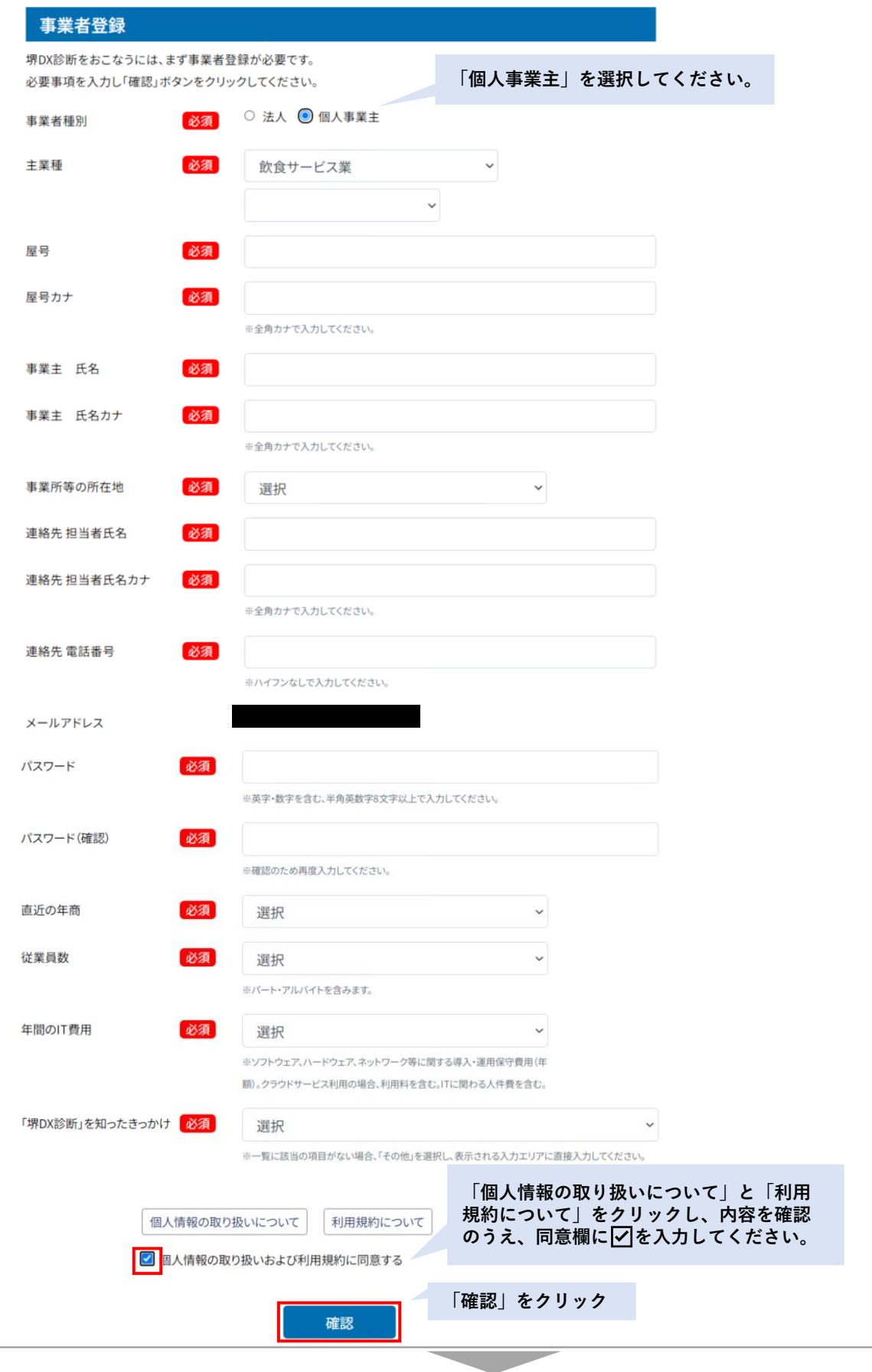

**入力内容の確認画面が表示されますので、確認後、登録してください。**

**入力内容の確認画面が表示されます。内容を確認し、「登録」をクリックすることで事業者登録が完了します。**

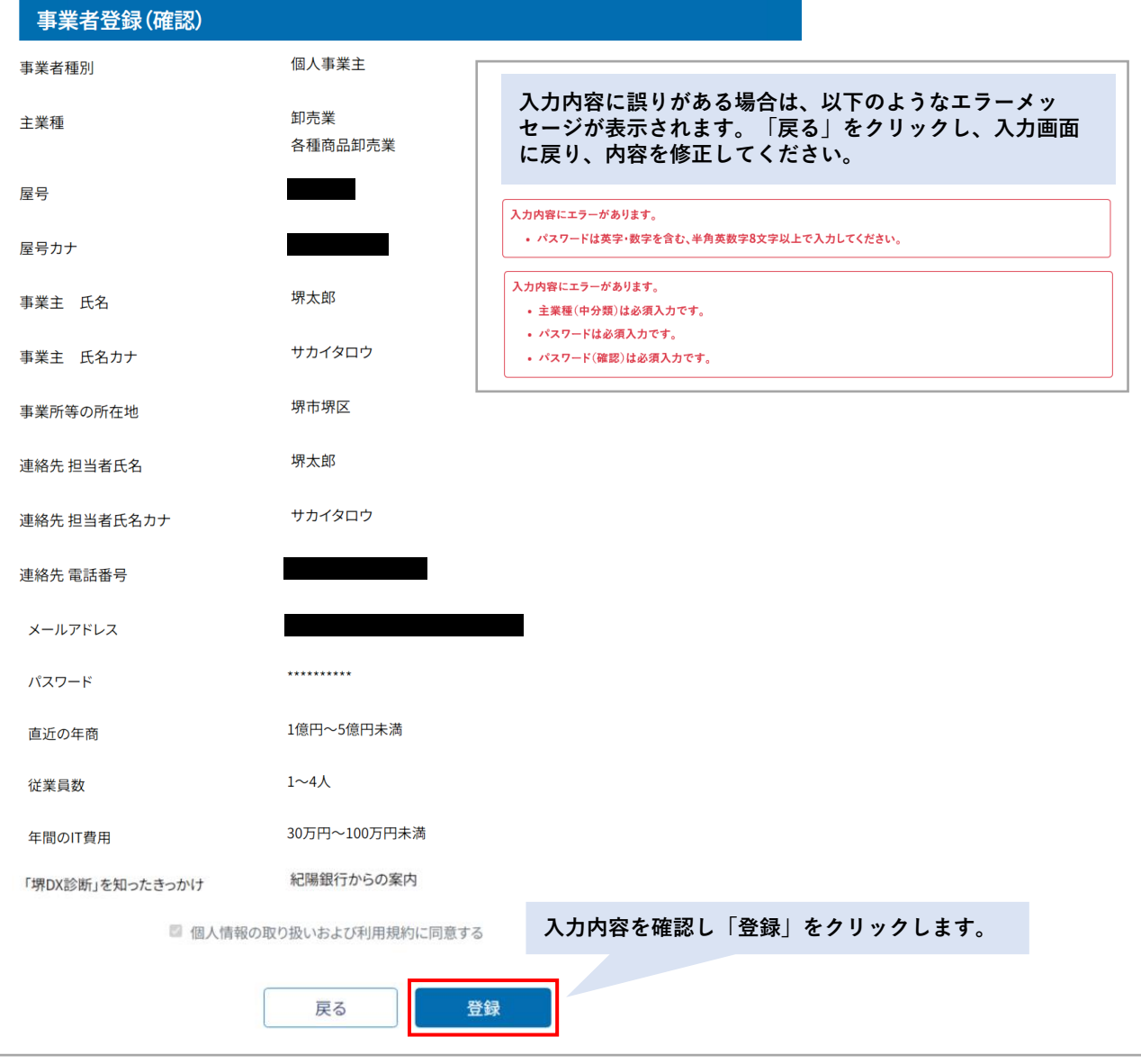

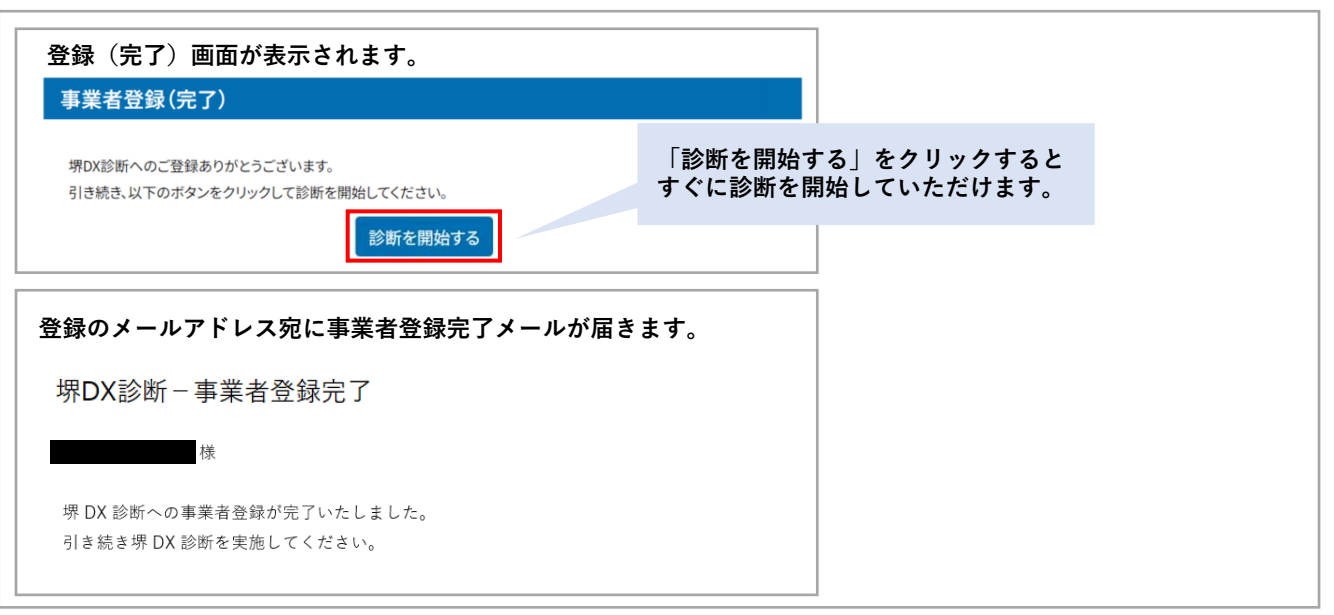

**診断サイトのログイン画面より、登録済みのメールアドレスとパスワードを入力し、ログインします。**

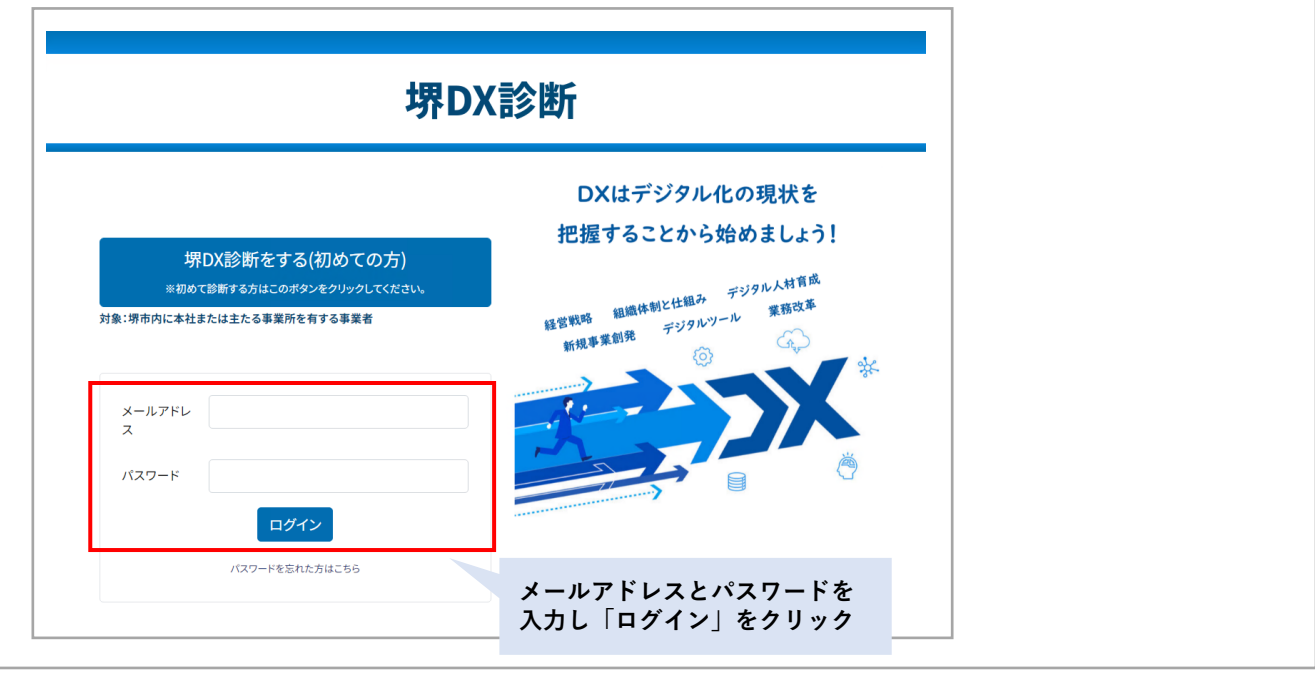

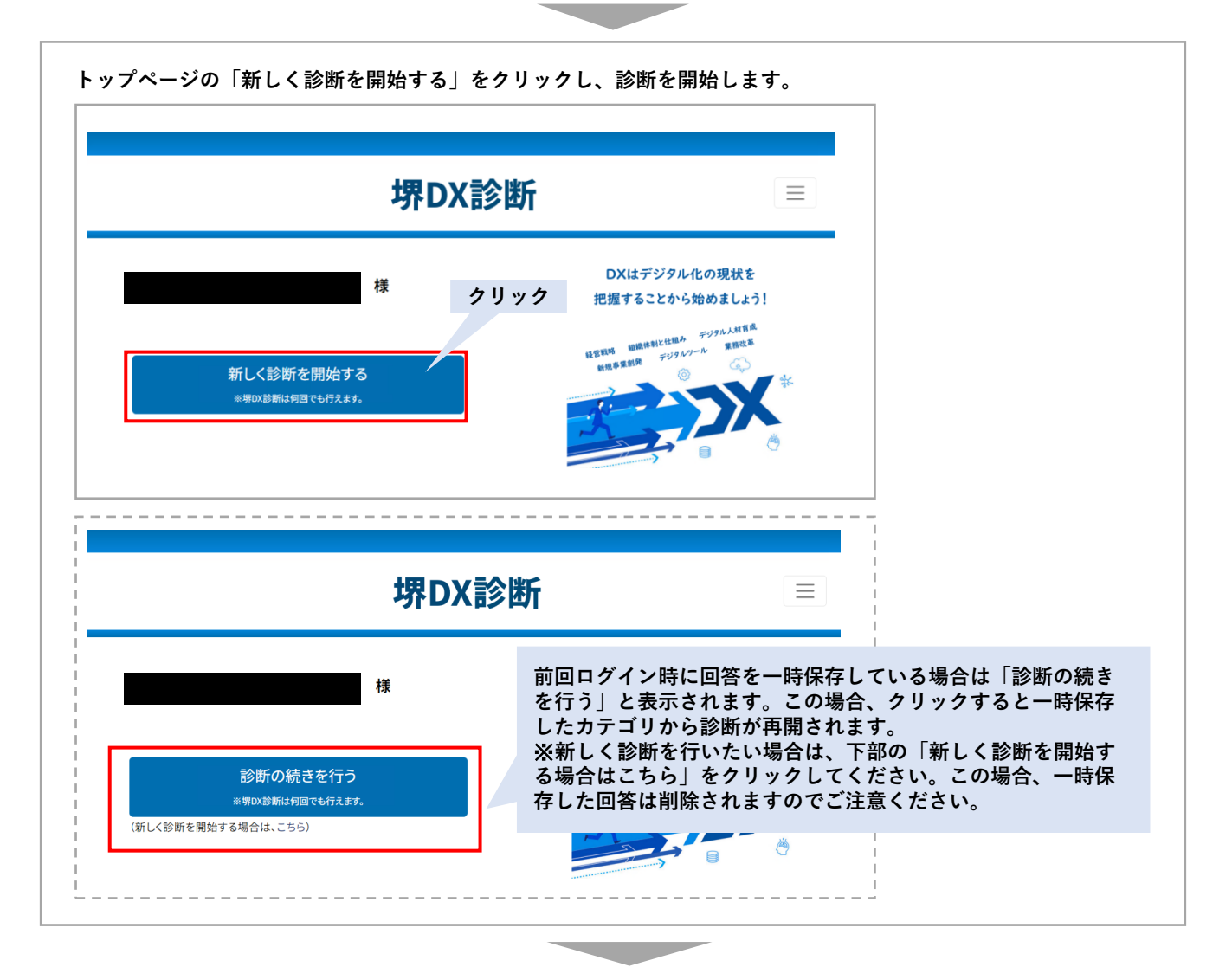

## **2.診断実施(2)**

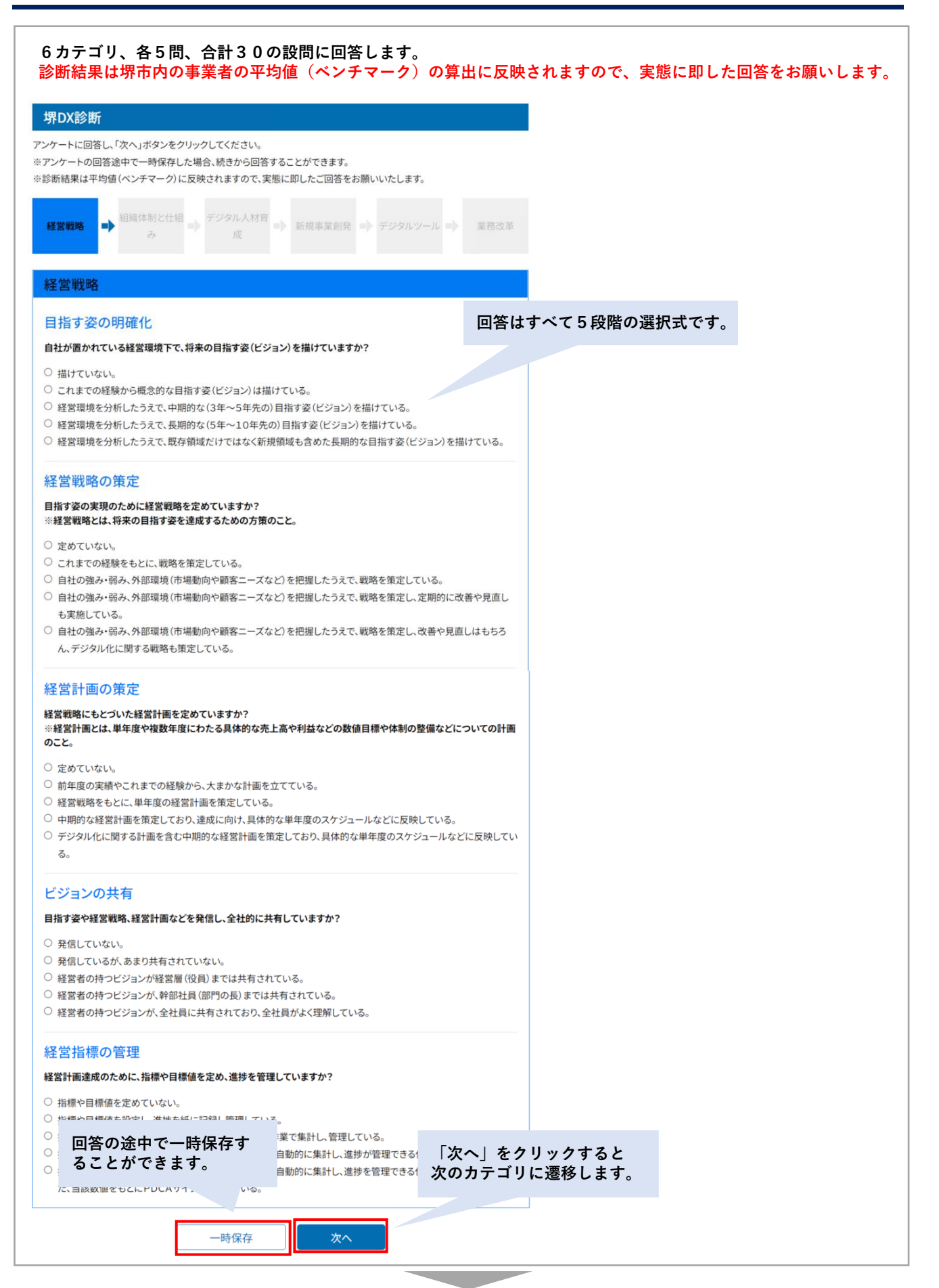

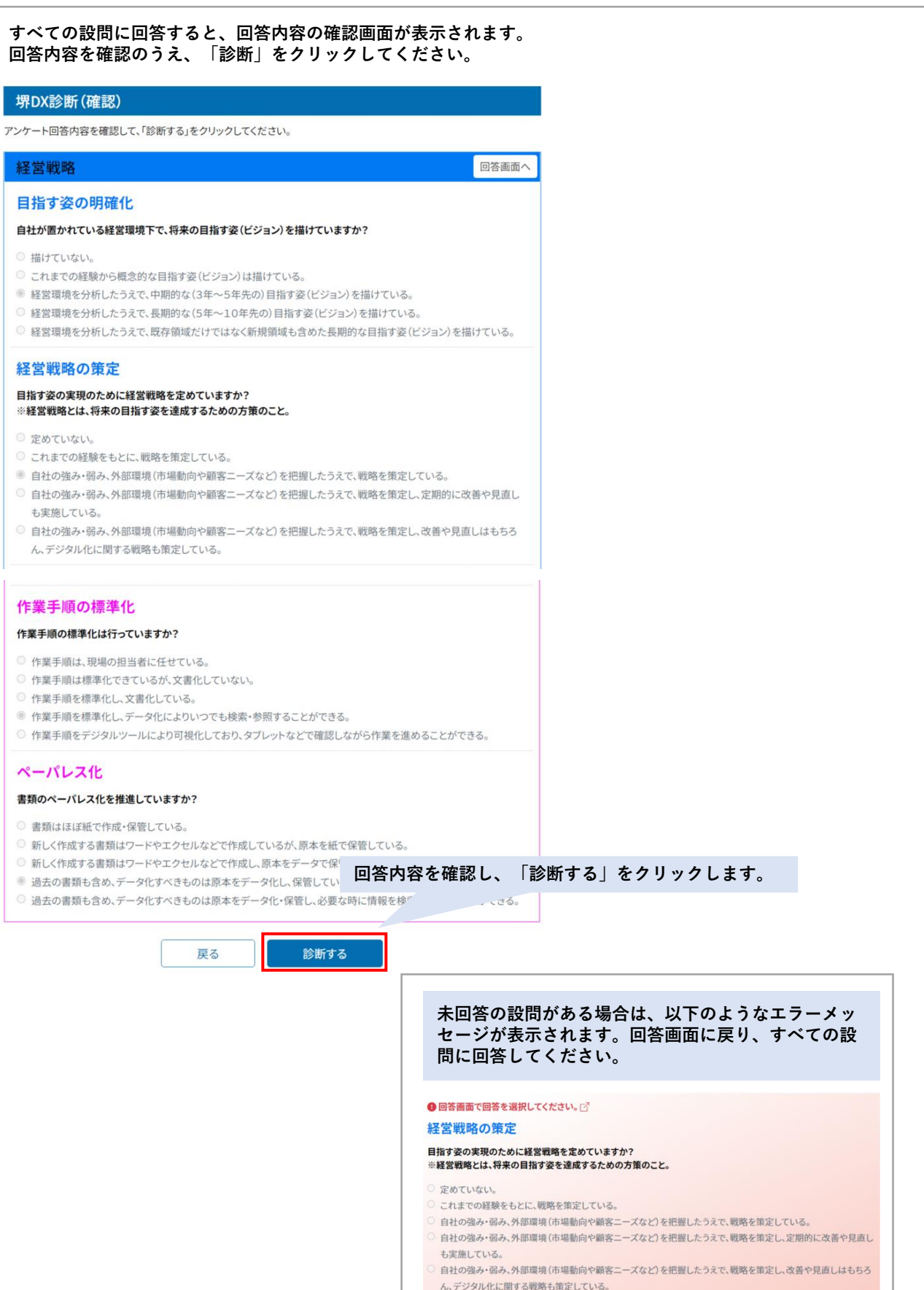

**「診断する」をクリックすると、以下のような診断結果が即時に画面表示されます。 診断結果は、ブラウザの「印刷」から出力することが可能です。**

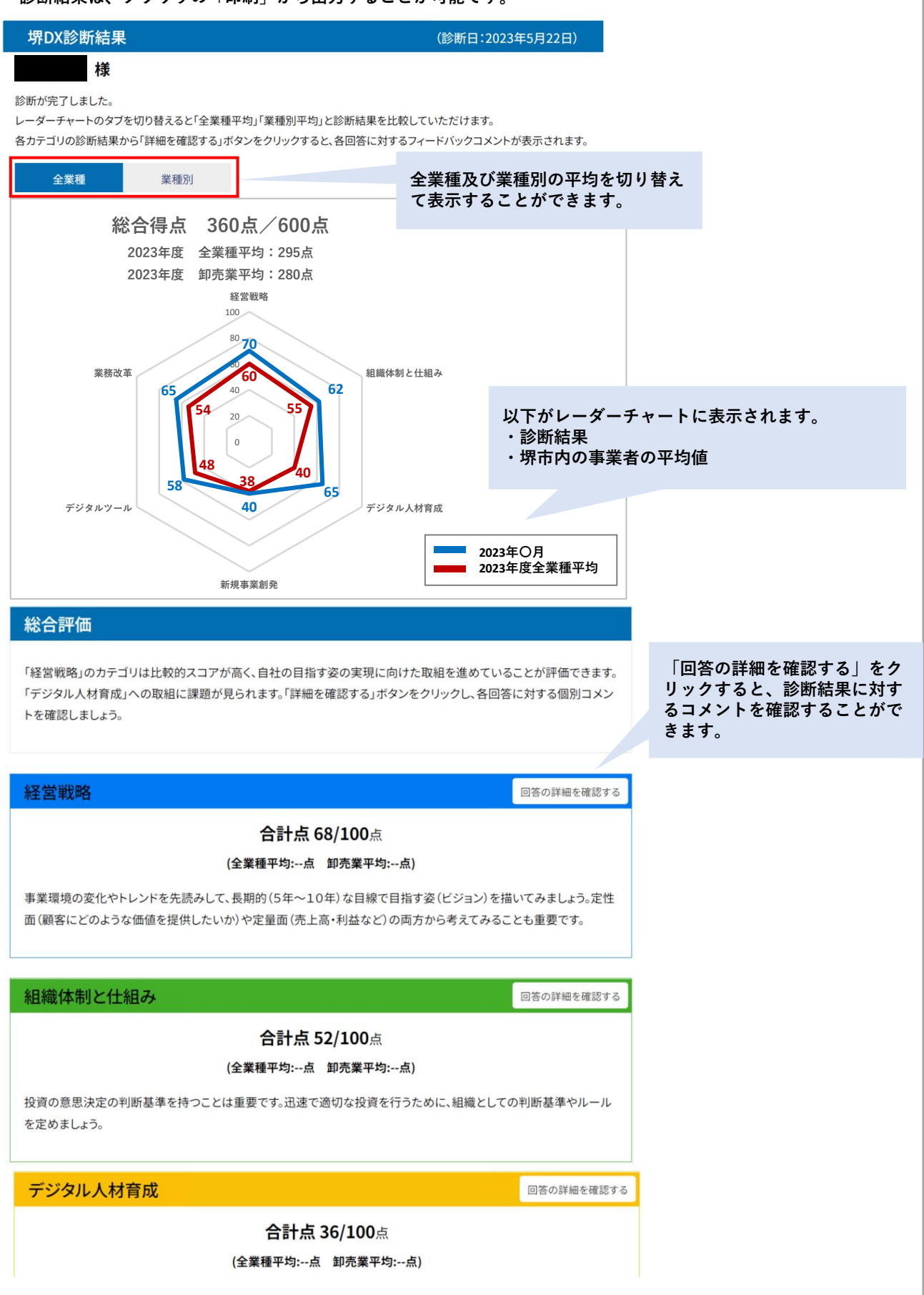

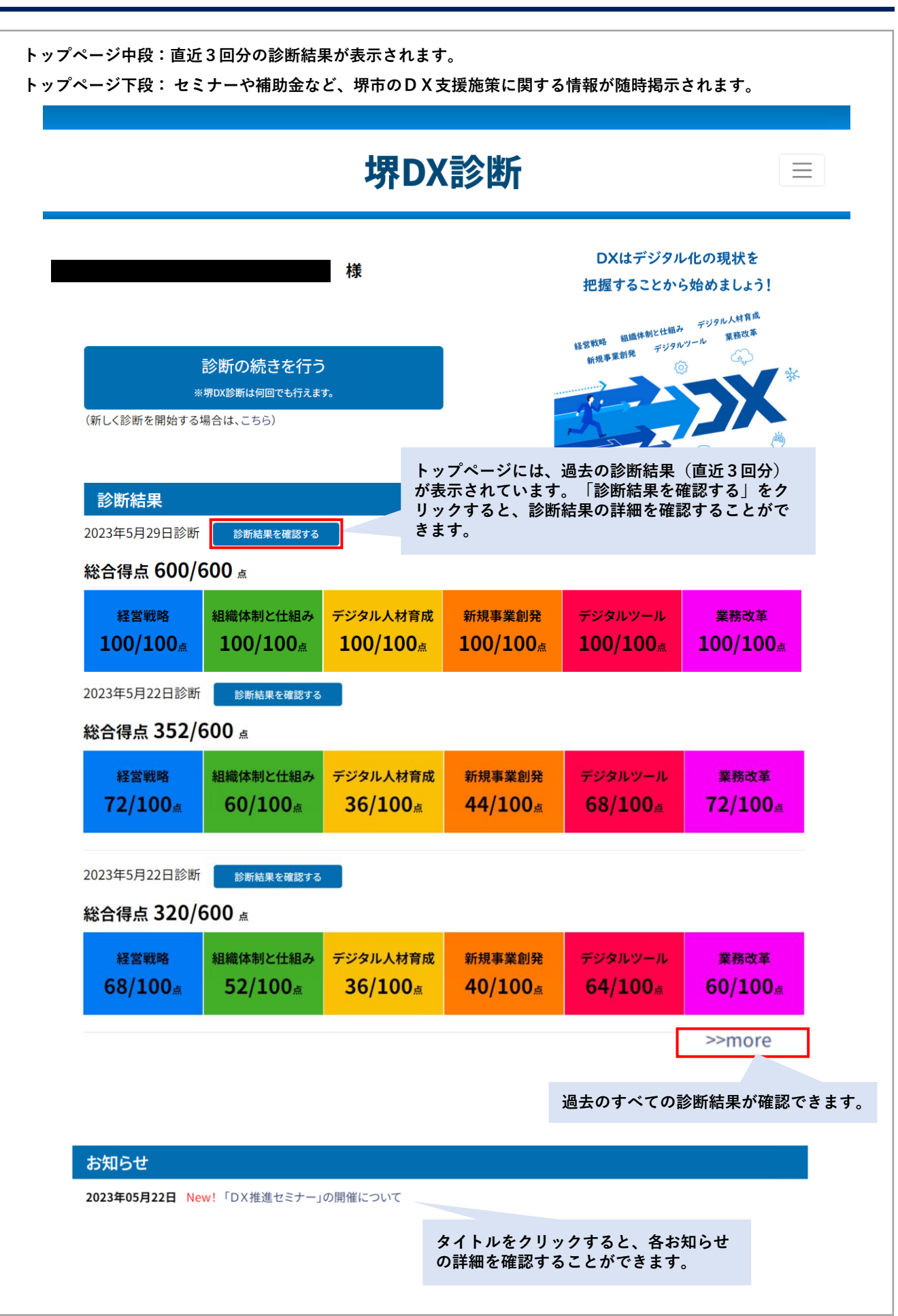

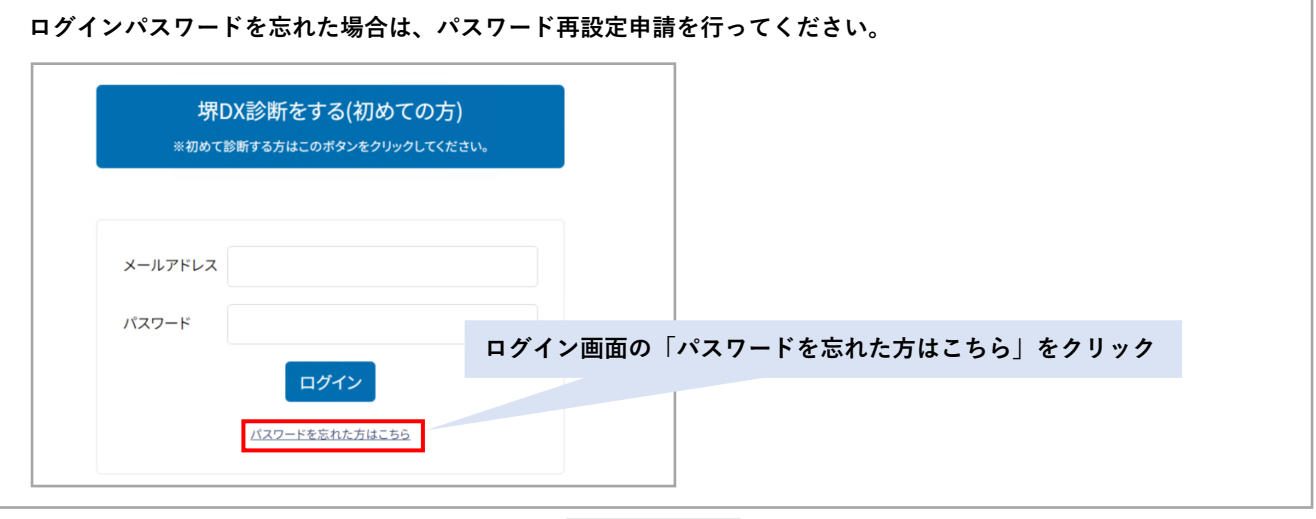

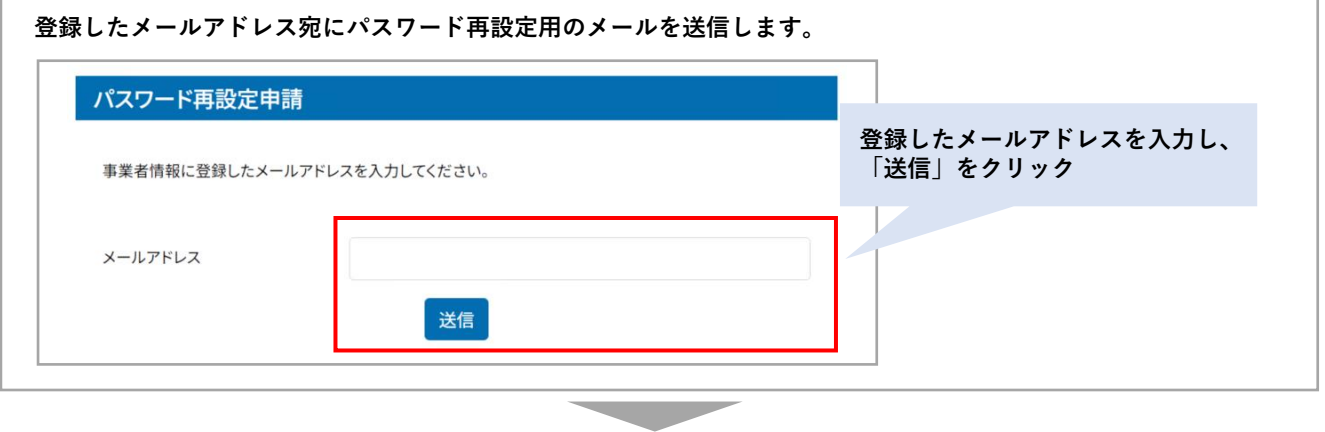

**Contract Contract** 

**登録のメールアドレス宛に以下のメールが届きます。メール本文内のURLをクリックし、再設定手続きを完了させて ください。**

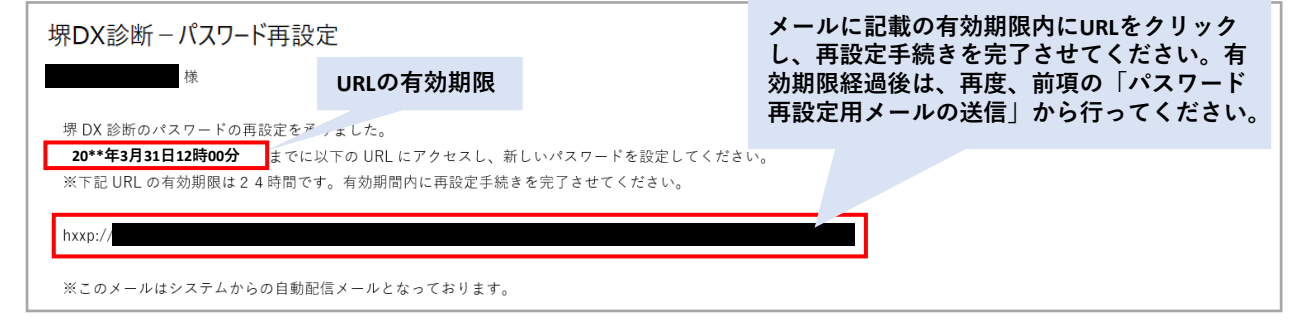

 $\sim$  10  $\mu$ 

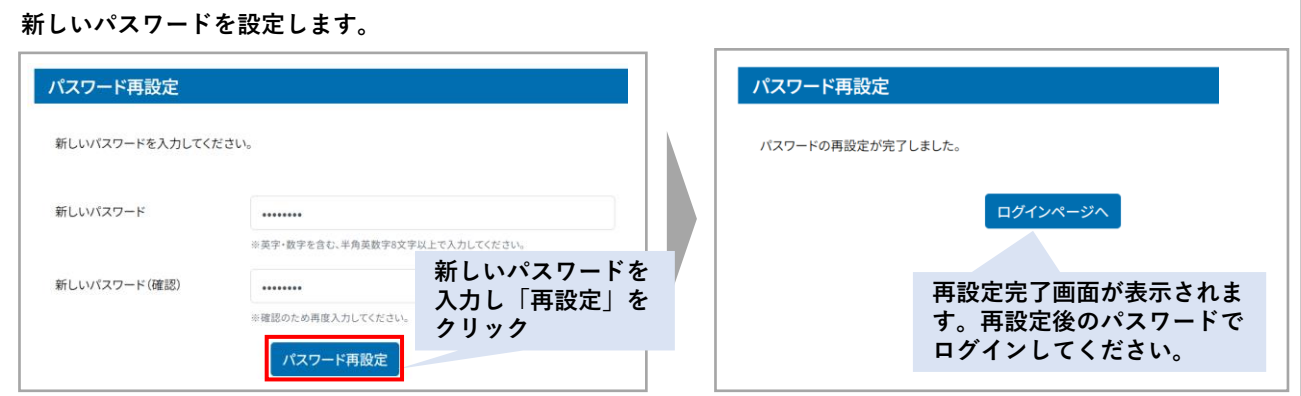

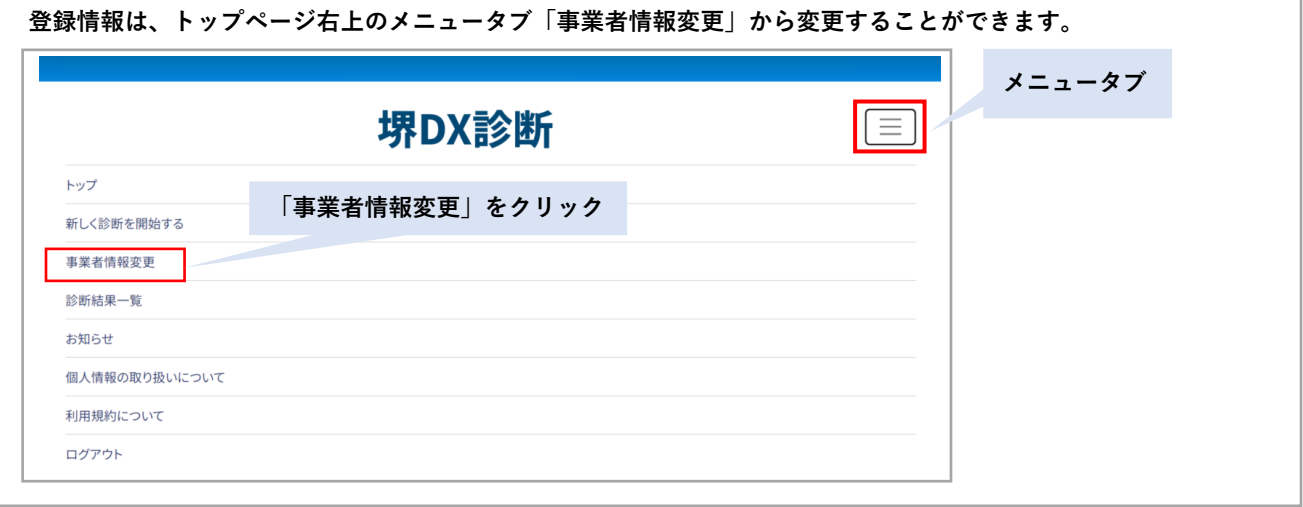

**Contract Contract Contract Contract** 

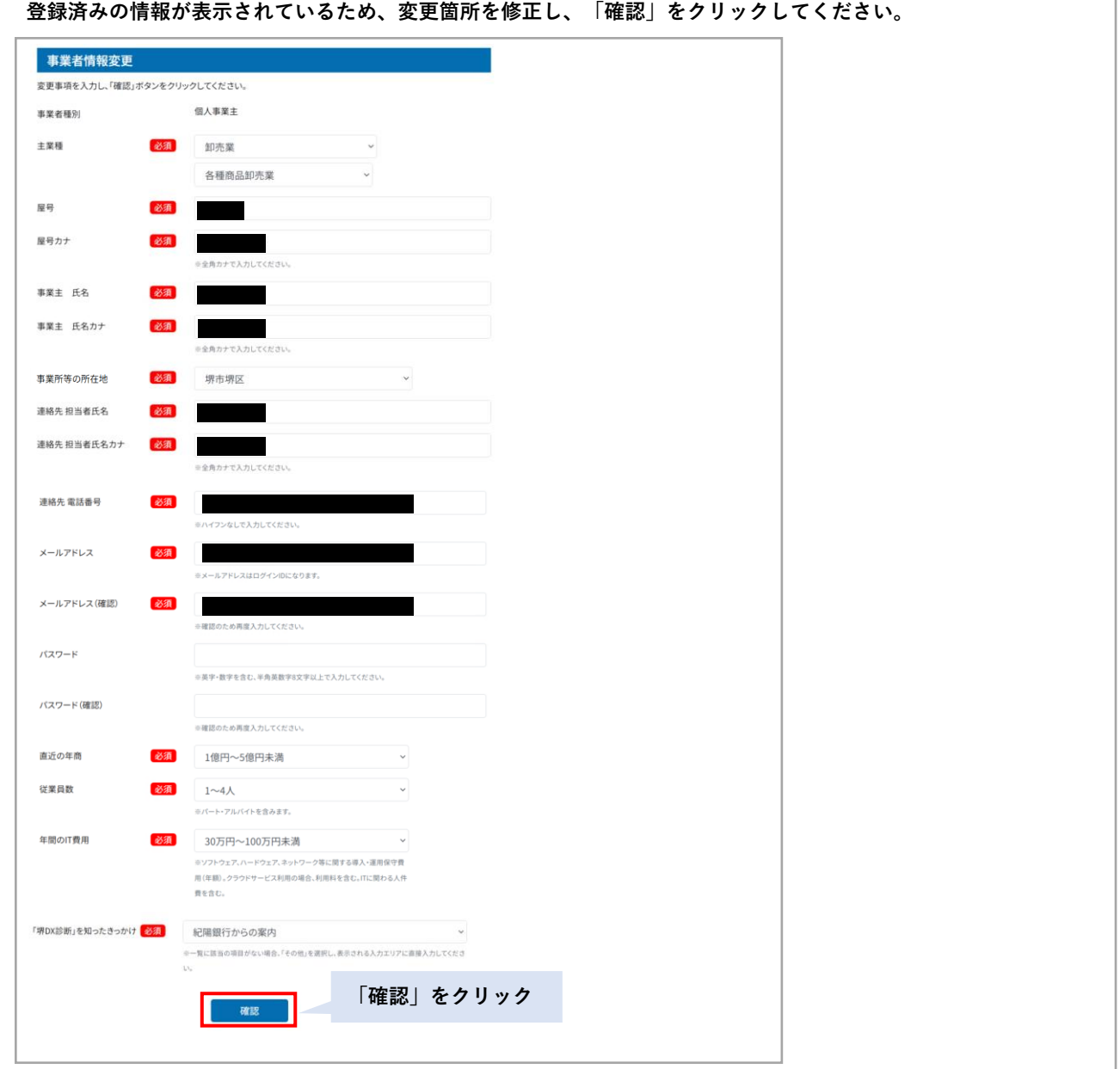

**変更内容を確認し「登録」をクリックします。**

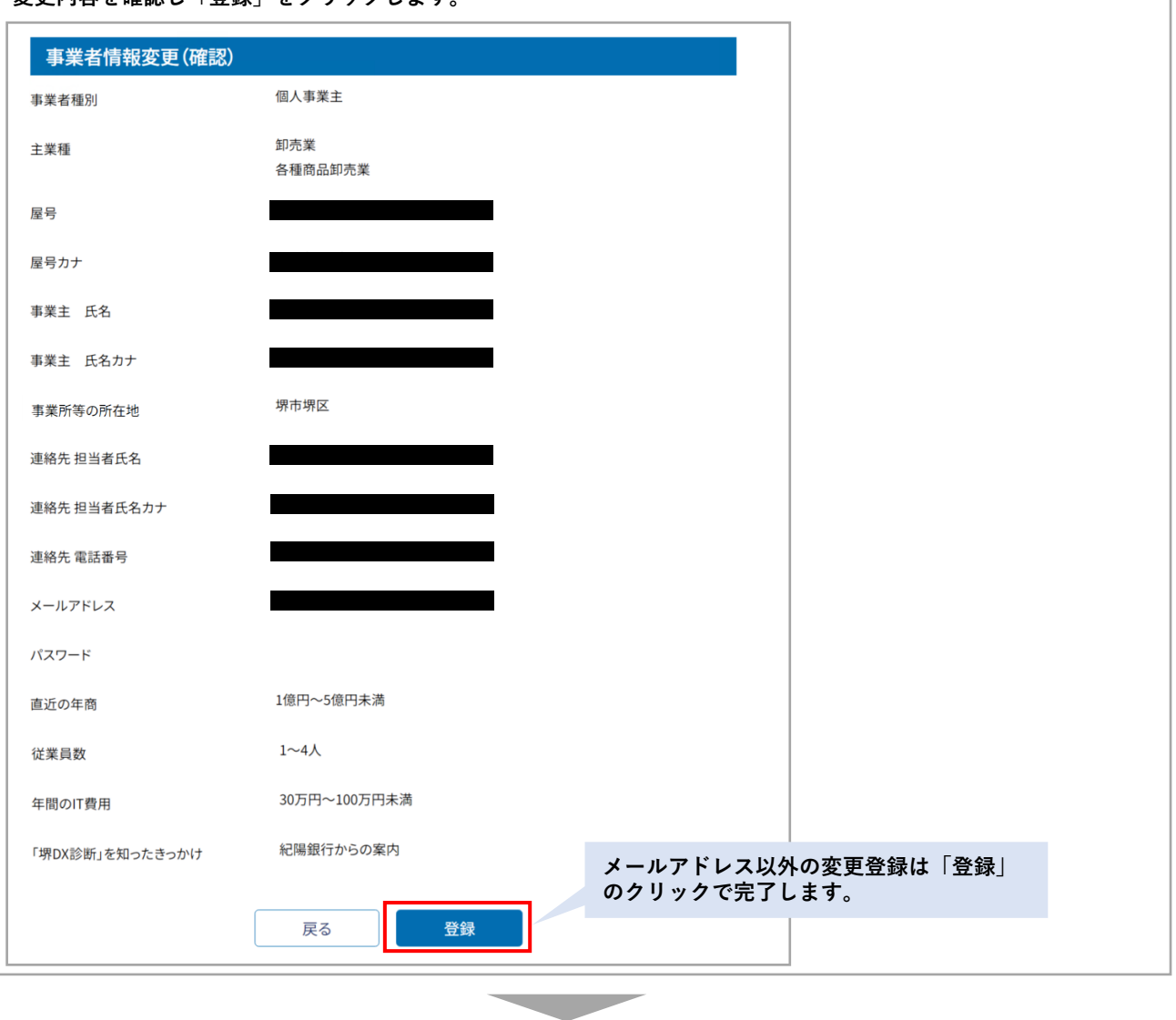

**メールアドレスを変更する場合は、変更後のメールアドレス宛に以下の認証メールが届きます。メール本文内のURL をクリックし、変更手続きを完了させてください。**

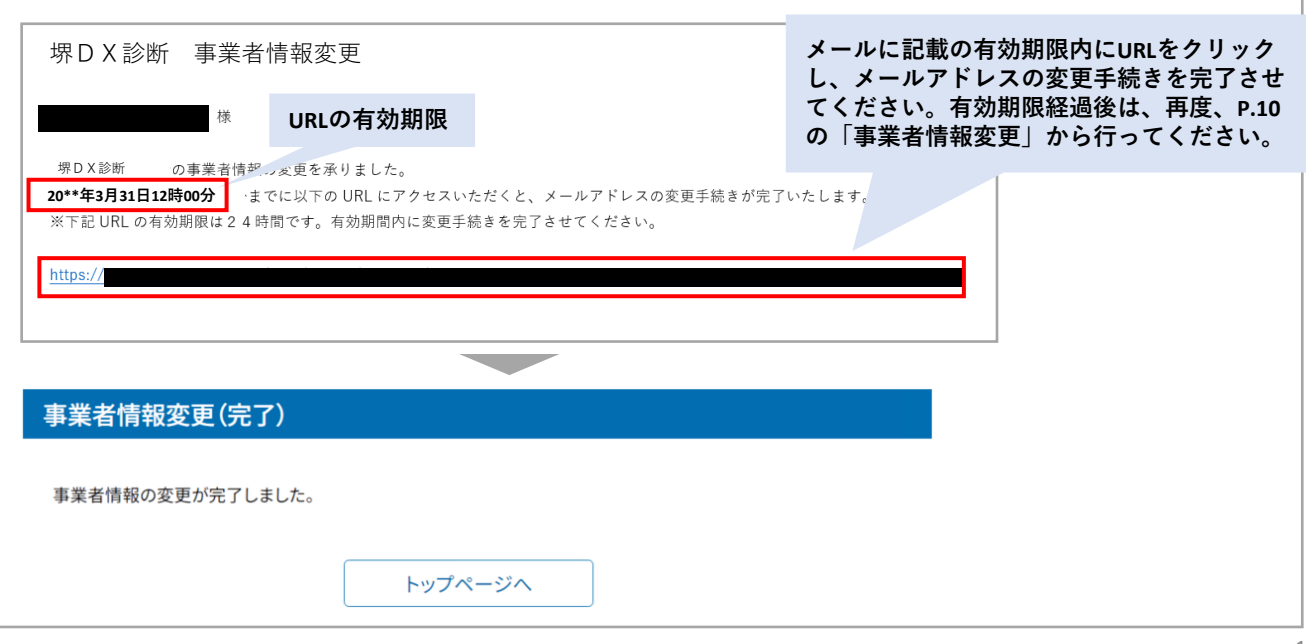

**ログインID(メールアドレス)がわからない場合は、以下の事務局宛にメールにてお問合せください。**

**堺DX診断 事務局 株式会社紀陽銀行 営業支援部 ITコンサルティングデスク E-mail [sakai-dx-info@kiyobank.co.jp](mailto:sakai-dx-info@kiyobank.co.jp) お問い合わせへの対応:平日9時~17時(ご対応にお時間をいただく場合があります)**

## **堺DX診断を利用する際の推奨環境**

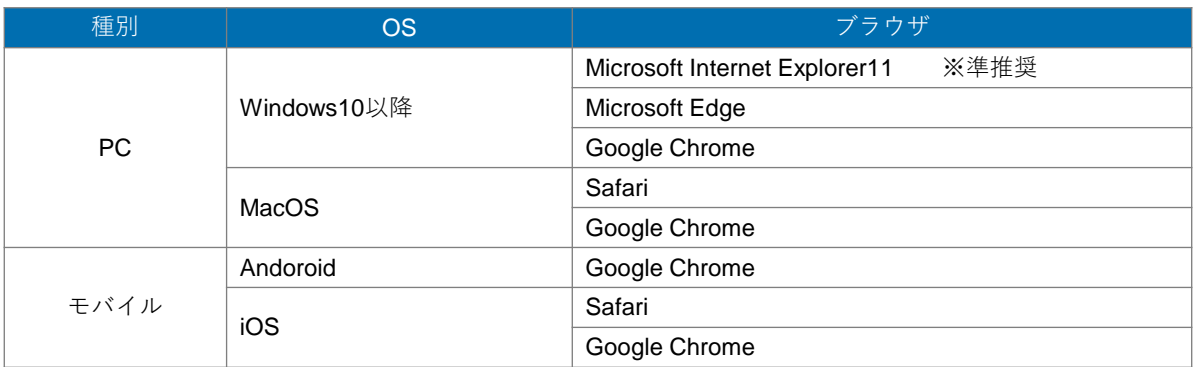